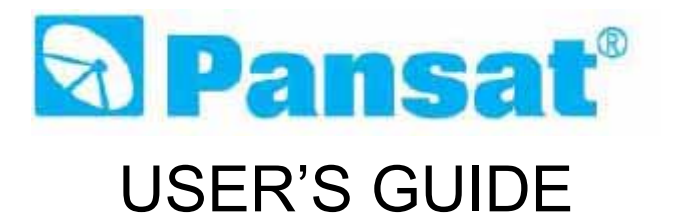

# **250SM**

# DIGITAL SATELLITE RECEIVER

**Panarex Electronics SUN VALLEY, CALIFORNIA, U.S.A.** 

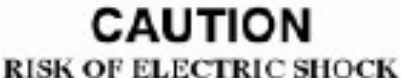

**DO NOT OPEN** 

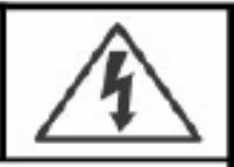

CAUTION : TO REDUCE THE RISK OF ELECTRIC SHOCK. **DO NOT REMOVE COVER (OR BACK)** NO USER-SERVICEABLE PARTS INSIDE. REFER SERVICING TO OUALIFIED SERVICE PERSONNEL.

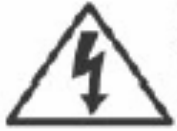

The lightning flash with arrowhead symbol, within an equilateral triangle, is intended to alert the user to the presence of uninsulated "dangerous voltage" within the product's enclosure that may be of sufficient magnitude to constitute a risk electric shock.

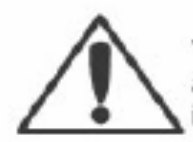

The exclamation point within an equilateral triangle is intended to alert the user to the presence of important operating and servicing instructions in the literature accompanying the appliance.

# **WARNING**

TO REDUCE THE RISK OF FIRE OR SHOCK HAZARD, DO NOT EXPOSE THIS APPLIANCE TO RAIN OR MOISTURE.

# **CAUTION**

CHANGES OR MODIFICATIONS NOT EXPRESSLY APPROVED BY THE MANUFACTURER COULD VOID THE USER'S AUTHORITY TO OPERATE THE EQUIPMENT.

# **NOTE TO CATV SYSTEM INSTALLER**

THIS REMINDER IS PROVIDED TO CALL THE CATV SYSTEM INSTALLER'S ATTENTION TO ARTICLE 820-40 OF THE NEC THAT PROVIDES GUIDELINES FOR PROPER GROUNDING AND. IN PARTICULAR, SPECIFIES THAT THE CABLE GROUND SHALL BE CONNECTED TO THE GROUNDING SYSTEM OF THE BUILDING, AS CLOSE TO THE POINT OF CABLE ENTRY AS PRACTICAL.

# **CAUTION**

The AC power cord provided with this product is polarized (one blade wider than the other).

To prevent electrical shock, match wide blade of plug to wide slot, fully insert the AC plug into a standard 120V~, 60Hz polarized outlet.

equipment on a bed, sofa, rug, or other similar surface. (This equipment should never be placed near or over a radiator or heat register.) This Satellite Receiver equipment should not be placed in a built-in installation, such as a bookcase. unless proper ventilation is provided.

- 8 This Satellite Receiver equipment should be operated only from the type of power source indicated on the marking label. If you are not sure of the type of power supplied to your home, consult your Satellite Receiver dealer or local power company.
- 9 This Satellite Receiver equipment is equipped with a polarized alternating current line plug (a plug having one blade wider than the other). This plug will fit into the power outlet only one way. This is a safety feature. If you are unable to insert the plug fully into the outlet, try reversing the plug. If the plug should still fail to fit, contact your electrician to replace your obsolete outlet. Do not defeat the safety purpose of the polarized plug.
- 10 Do not allow anything to rest on the power cord. Do not locate this Satellite Receiver equipment where the cord will be abused by persons walking on it.
- 11 Follow all warnings and instructions marked on the Satellite Receiver equipment.
- 12 For added protection for this Satellite Receiver equipment during a lightning storm, or when it is left unattended and unused for long periods of time, unplug it from the wall outlet and disconnect the antenna or cable system. This will prevent damage to the equipment due to lightning and power-line surges. Important Safeguards
- 13 An outside antenna system should not be located in the vicinity of overhead power lines or other electric light or power circuits, or where it can fall into such power lines or circuits. When installing an outside antenna system, extreme care should be taken to keep from touching such power lines or circuits, as contact with them might be fatal.
- 14 Do not overload wall outlets and extension cords, as this can result in fire or electric shock
- 15 Never push objects of any kind into this Satellite Receiver equipment through openings, as they may touch dangerous voltage points or short-out parts that could result in a fire or electric shock. Never spill liquid of any kind on the Satellite Receiver equipment.
- 16 Do not attempt to service this Satellite Receiver equipment yourself, as opening or removing covers may expose you to dangerous voltage or other hazards. Refer all servicing to qualified service personnel.
- 17 Unplug this Satellite Receiver equipment from the wall outlet and refer servicing to qualified service personnel under the following conditions:
	- (a) When the power-supply cord or plug is damaged or frayed.
	- (b) If liquid has been spilled, or objects have fallen into the Satellite Receiver equipment.
	- (c) If the Satellite Receiver equipment has been exposed to rain or water.
- (d) If the Satellite Receiver equipment does not operate normally by following the operating instructions. Adjust only those controls that are covered by the operating instructions as an improper adjustment of other controls may result in damage and will often require extensive work by a qualified technician to restore the TV receiver to its normal operation.
- (e) If the Satellite Receiver equipment has been dropped or the cabinet has been damaged.
- (f) When the Satellite Receiver equipment exhibits a distinct change in performance - this indicates a need for service.
- 18. When replacement parts are required, be sure the service technician has used replacement parts specified by the manufacturer that have the same characteristics as the original part. Unauthorized substitutions may result in fire. electric shock or other hazards.
- 19 Upon completion of any service or repairs to this Satellite Receiver equipment. ask the service technician to perform safety checks to determine that the Satellite Receiver is in a safe operating condition.
- 20 If an outside antenna or cable system is connected to the Satellite Receiver receiver, be sure the antenna or cable system is grounded so as to provided some protection against voltage surges and built-up static charges. Section 810 of the National Electrical Code, ANSI/NFPA N0.70-1984, provides information with respect to proper grounding of the mast and supporting structure. grounding of the lead-in wire to an antenna discharge unit, size of grounding conductors, location of antenna-discharge unit, connection to grounding electrodes, and requirements for the grounding electrode.

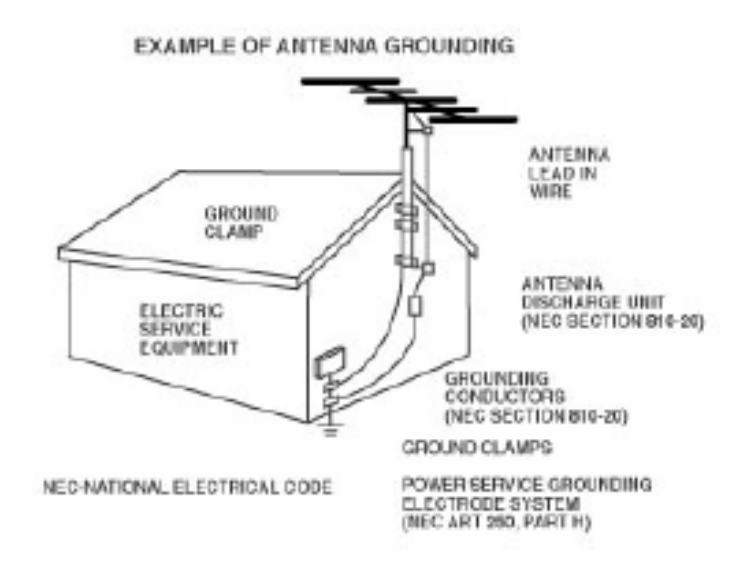

# **FCC RF INTERFERENCE STATEMENT**

# NOTE:

This equipment has been tested and found to comply with the limits for a Class B digital device, pursuant to Part 15 of the FCC Rules. These limits are designed to provide reasonable protection against harmful interference in a residential installation

This equipment generates, uses and can radiate radio frequency energy and, if not installed and used in accordance with the instructions, may cause harmful interference to radio communications. However, there is no quarantee that interference will not cocur in a particular installation.

If this equipment does cause harmful interference to radio or television reception which can be determined by turning the equipment off and on, the user is encouraged to try to correct the interference by one or more of the following measures.

- Reorient or relocate the receiving antenna.
- Increase the separation between the equipment and receiver.
- Connect the equipment into an outlet on a circuit different from that to which the receiver is connected.
- Consult the dealer or an experienced radio. TV technical for help.
- Only shielded interface cable should be used.

Finally, any changes or modifications to the equipment by the user not expressly approved by the grantee or manufacturer could void the users authority to operate such equipment.

# **PREFACE**

# **1. OVERVIEW**

- 1. WHAT IS THIS PRODUCT FOR?
- 2. WHAT FEATURE DOES THIS PRODUCT OFFER?
- 3. FOR YOUR SAFETY
- 4. PLEASE CHECK THE FOLLOWING ACCRSSORIES ARE ENCLOSED
- 5. HOW TO USE THE REMOTE CONTROL KEY
- 6. FRONT PANEL
- 7. REAR PANEL
- 8. SIMPLE DIGITAL CONNECTION
- 9. ANALOGUE / DIGITAL CONNECTION

# **2. OPERATING**

- 1. Start Up
- 2. Installation
- 3. Channel Edit
- 4. User Setup
- 5. System Setup
- 6. Channel List
- 7. Program Guide
- 8. Audio change
- 9. USB Memory Stick
- 10. Multi Pictures
- 11. Embedded
- 12. Recall the Favorite channel
- 13. Download Procedure between Receiver & PC

# **3. SPECIFICATION**

# **4. TROUBLE SHOOTING**

# **1. OVERVIEW**

## **1. WHAT IS THIS PRODUCT FOR?**

This product is designed for using Digital Satellite and allows you to enjoy a lot of broadcasting whenever you want to watch it anytime. By simply pressing the button of the remote control unit, the vivid picture and life –like sound of digital broadcasting that your TV portrays through this product, allows you to watch whatever channel you wish of the digital broadcasting.

Through this manual you will notice that the operation is easy to use.

This manual will help you get the most from this product and guide you through Installation, channel selection and many other functions.

In case you experience any difficulties to use this product, please consult the relevant section of this manual.

From now on, enjoy digital broadcasting with digital satellite receiver!!!

# **2. WHAT FEATURE DOES THIS PRODUCT OFFER?**

#### **2.1 General Features**

- 10days EPG (Electronic Program Guide)
- Full Compliant of MPEG-2 Digital & DVB broadcasting
- 950-2, 150 MHz input Frequency (IF Loop Throughout)
- Variable Input Symbol Rate (1-45Msps)
- Multi Language OSD
- Automatic PAL/NTSC Conversion
- Fast Channel Change
- 5,000 Channel TV & Radio Program
- Flexible reception of SCPC & MCPC from C/Ku-Band Satellites
- S/PDIF (Digital Audio or Dolby AC3 Stream out)
- Timer Function (Automatic Turn On/Off by Setting Function)
- 256 Colors (Graphic Use Interface) Number
- PIG (Picture In Graphic)
- 5 Favorite List & 100 programs per each
- Powerful Channel Editing Function
- Sorting: Alphabetic, Satellite, FTA/Scramble, Parental Lock
- Move, Delete, Favorite Edit
- Parental Lock, Channel Rename, Channel Skip
- Manual PID/Satellite & TP/Network Scan
- **▪ Blind Scan**
- Satellite Scan Simultaneous Scan with various Satellites
- DiSEqC 1.2 & USALS Compatible
- Comparable of Setting the Frequency for SMATV System
- Software Upgrade via **USB Memory Stick** or RS232C (Receiver to Receiver, PC to Receiver)
- UHF- Ready
- S-VHS Out
- Universal Remote Control

### **2.2 Additional Features**

- RTC (Real Time Clock)
- Component Out (YPbPr)
- Integrated USB2.0 (Host), Support to USB Memory Stick
- **▪ Multi pictures (Max. 16)**

#### **2.3 Conditional Access**

▪ Conditional Access – Conax CAS Embedded

#### **3. FOR YOUR SAFETY**

- Do not open the cover. It may cause malfunction or electric shock.
- . When you do not use the product for a long time, please pull the power cord out from the outlet.
- Also do not use a damaged power cord that may cause fire or electric shock.
- Do not use install the product in a humid area.
- Do not cover the product or place anything heavy on the product, Keep clear space around the product for sufficient ventilation.
- Avoid using spray or liquid materials around the product. Don't make other materials come into the inside the product.
- Do not connect to modify cables when the product is plugged in.
- Socket-outlet shall be installed near the equipment and shall be easily accessible.
- Apparatus shall not be exposed to dripping or splashing and that no objects filled with liquids, such as vases shall be placed on the apparatus.

# **4 PLEASE CHECK THE FOLLOWING ACCRSSORIES ARE ENCLOSED**

- User manual 1 set
- Remote Control Unit 1 Set
- Batteries (AAA Type) 2EA

#### **Note !**

If any of the accessories listed above are missing, Please contact the sales outlet where this product was initially purchased.

# **5. HOW TO USE THE REMOTE CONTROL KEY**

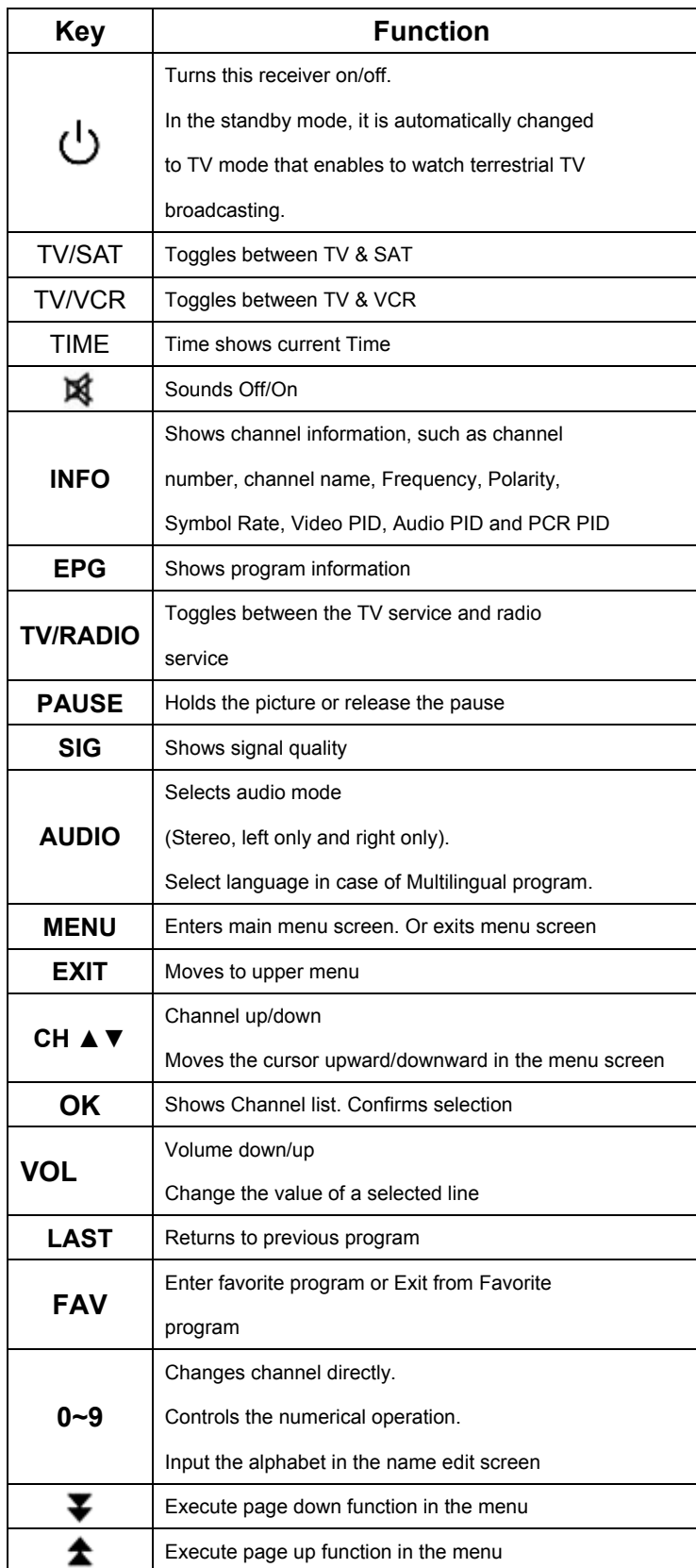

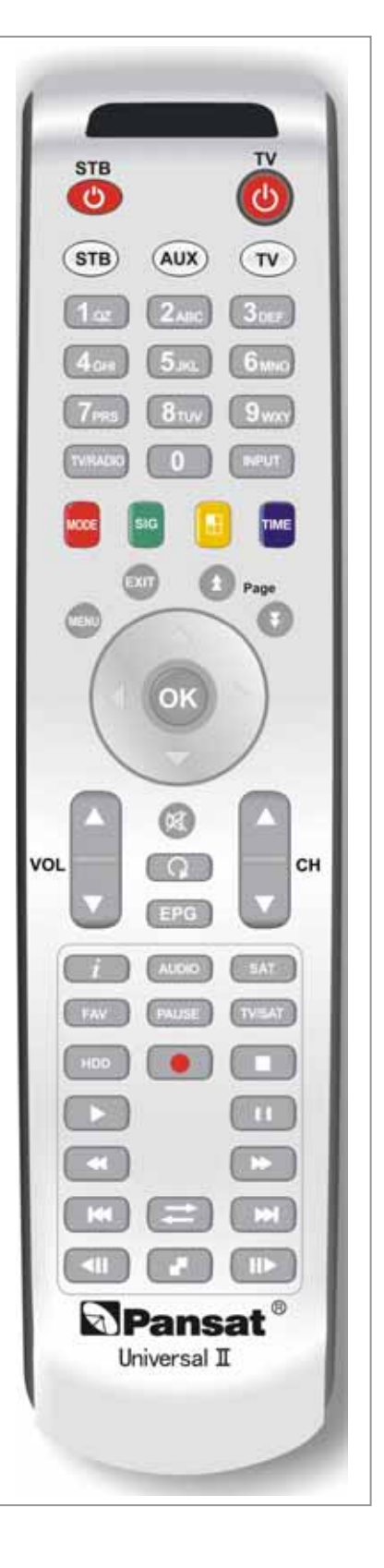

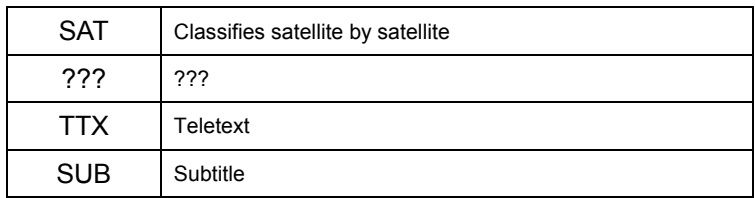

# **Operating Principle**

▪ Select an item by using up and down key and change the value of the highlighted (selected) item by using keys shown

on the screen. Press OK to enter to the sub-menu if there is no instruction marks on the screen.

- The items is automatically stored and moved the upper menu by pressing the 'EXIT' key
- You can return to normal mode at any time by pressing the menu key from the menu mode

# **6. FRONT PANEL**

1. POWER

To put Power in and out of standby mode.

2. VOLUME

To make volume up and down.

3. CHANNEL

To move up and down in the menus, To change channels.

4. Menu

To enter main menu screen.

5. Exit

To move to upper menu.

6. Select

To enter selected menu screen.

**7. Display** 

**To show channel number, error messages, remote control commands and time in standby mode.** 

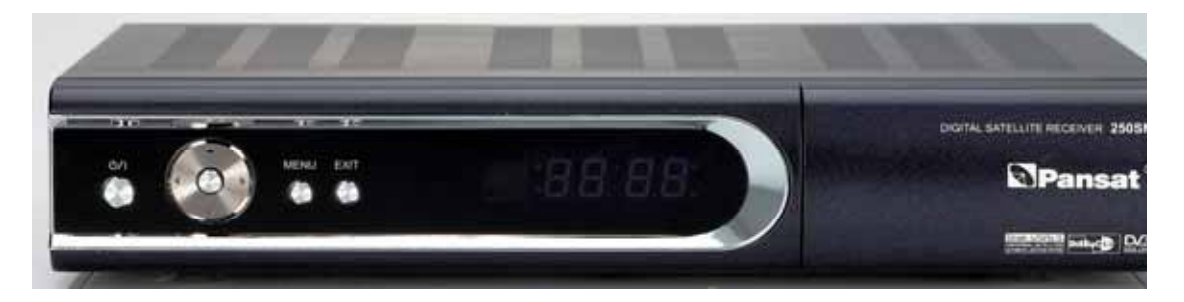

# **7. REAR PANEL**

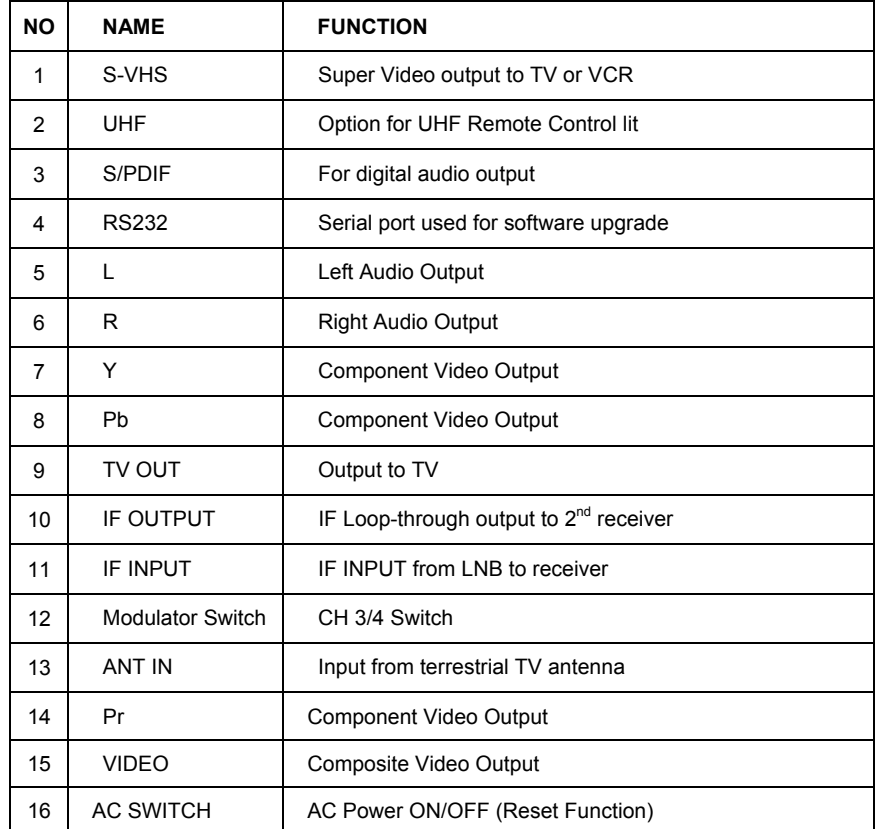

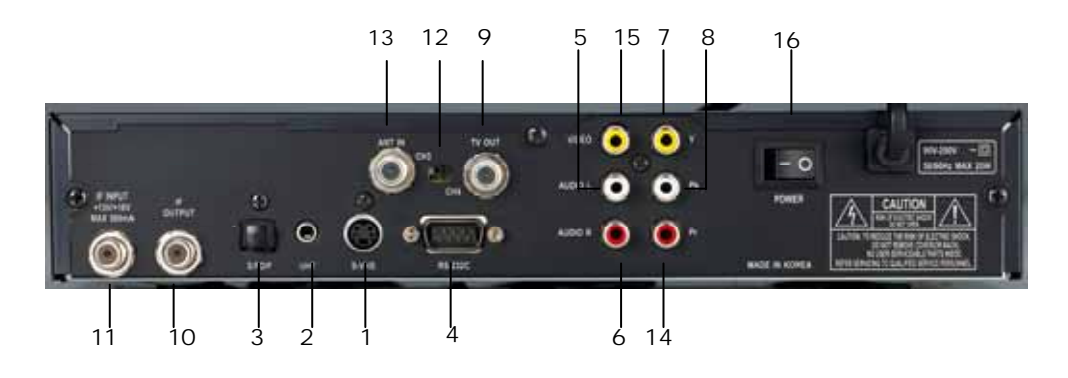

# **8. SIMPLE DIGITAL CONNECTION**

When connecting receiver to TV and VCR with RF Cable (Single Antenna)

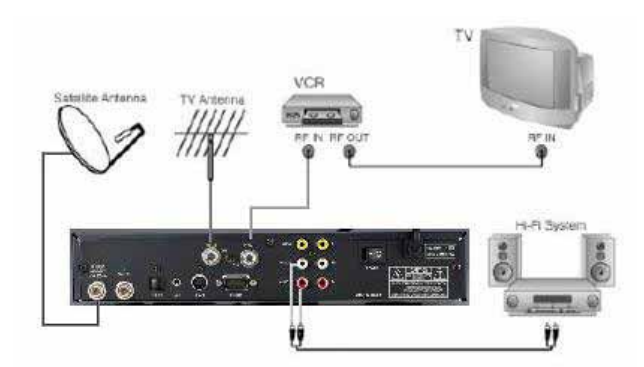

# **9. ANALOGUE / DIGITAL CONNECTION**

When connecting receiver to analogue receiver and VCR with RF Cable

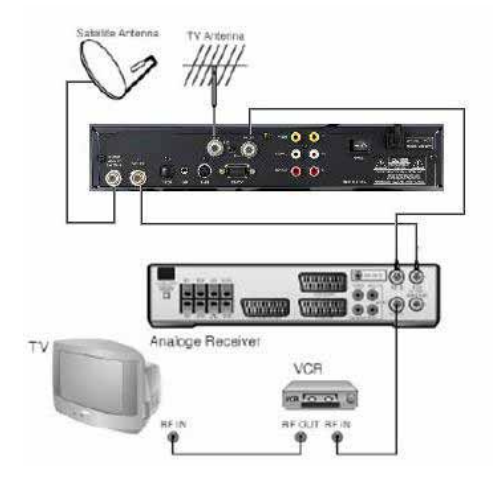

# **2. OPERATING**

# **1. Start Up**

If you are watching TV through the RF-cable, you need to adjust the Channel number. The type of TV and Channel numbers are set to PAL-G and Channel 38 at the factory. For USA, Ch3 is factory preset.

Please follow the brief procedure below and watch the satellite programs.

- 1) Select the language
- 2) Select the antenna setup in main menu screen
- 3) Adjust LNB configuration per each satellite
- 4) Execute scanning to find program
- 5) Exit from installation after all programs are searched.

## **1.1 Language**

When the receiver is turned on for the first time, the language selection menu is appeared as in the Fig 1-1. Select the desired language and press OK to confirm it.

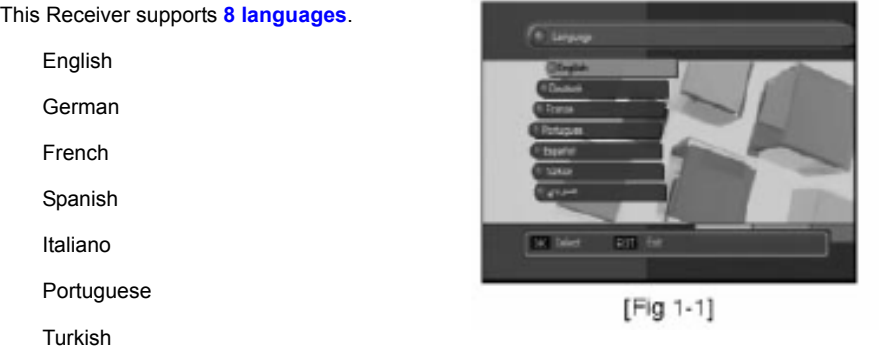

# **2. Installation**

Arabic

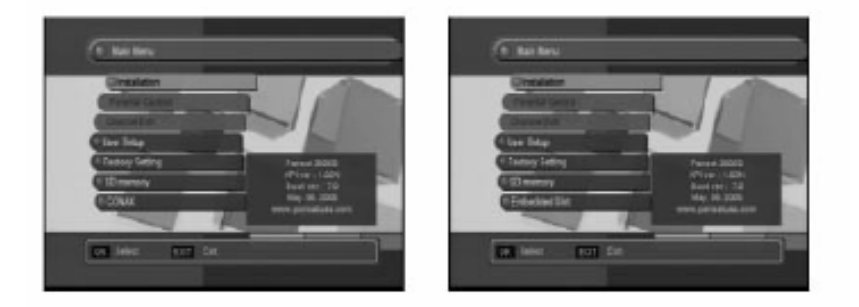

Press the OK Key. Use common password "0000". Parental control and channel edit are not accessible until satellite channel scanned and saved. Antenna setup is appeared on screen as upper second figure.

### **2.1 Antenna Setup**

In this section you could know how to operate LNB set-up.

#### **2.1.1 Satellite**

- When you adjust the LNB set-up,
- you select the satellite using **OK** key.
- Adjust LNB type, LNB Lo-Freq, 22kHz, DiSEqC, LNB pow
- You can cancel the satellite you chose using **EXIT** key.

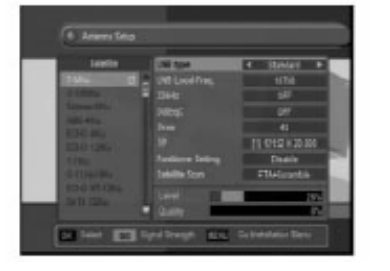

### **2.1.2 TP**

Select a specific transponder by using the keys.

## **2.1.3 LNB type**

Select LNB type using keys.

There are 5 LNB alternatives.

- Universal 1 (9750MHz & 10600 MHz)
- Universal 2 (9750MHz & 10750 MHz)
- Single-SL (5150MHz & 5750 MHz)
- Single-SH (5150MHz & 5750 MHz)
- Standard for USA (10750 or 11250)
- Single Stack (10750(V) or 11250(H))

22KHz control is automatically set for each LNB alternative **or you can change it by yourself.**

## **2.1.4 LNB Lo-Freq**

If the required LNB frequency is not available, select "Standard" and then input the frequency manually using the numeric keys.

#### **2.1.5 22Khz**

In case you are using a Dual LNB or two antennas connected to a 22KHz tone switch box, make 22KHz tone switch "ON" or "OFF" to select an LNB or an antenna.

# **2.1.6 DiSEqC**

• DiSEqC 1.0, 1.2, 1.3 (STAB USALS) is compatible

• DiSEqC 2X1 & 4X1 is usually available.

#### **2.1.7 Positioner Setting**

It is used to set the DiSEqC 1.2 motor & USALS

If you have no positioner equipment, select "Disable". Otherwise, you can select either DiSEqC 1.2 or USALS.

#### **1) DiSEqC 1.2**

(1) Current position

Select the position number by using keys (#0~#26:default define, #27~#49: user define)

(2) Movement

Select East / West by using keys and press OK to stop

(3) East Limit Set

Move the position to the most eastern position and press **OK** then East Limit is stored.

(4) West Limit Set

Move the position to the most western position and press **OK** then East Limit is stored.

(5) Limits Disable

Select Disable limits by using **OK** key

(6) Go to reference

Select go to reference by using **OK** key

#### **2) USALS (DiSEqC 1.3)**

(1) Satellite Position

It points out the position of saved satellite. You can change the position of the satellite by numeric keys.

(2) My Longitude

Please input Local Longitude by numeric keys

(3) My latitude

Please input Local Latitude by numeric keys

(4) Reference position

This is the same as DiSEqC 1.2 Reference

(5) Move

The satellite's position of (1) and the one calculated by value of (2) & (3) will be shown. Press **OK** key and it will move.

(6) Store

Please select "Store" and the current position will be saved.

### **2.1.8 Satellite Scan**

After all LNB setting is finished, adjust antenna direction toward satellite until signal quality level maximized. Then select and confirm Satellite scan to start scan and saved.

# If you press **SIG** key on RCU, signal strength menu will be displayed in the screen.

### **2.2 Satellite scan**

Scan all the transponder of selected satellites.

(1)Press **OK** key and Select wanted satellite by using ▼&▲keys.

(If you want to scan several satellites once, you can control keys.)

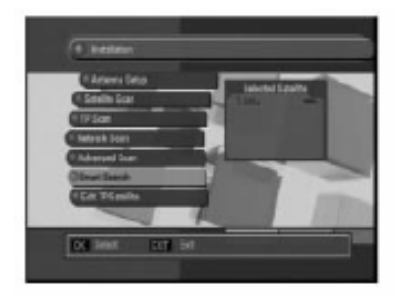

Then press **OK** key to execute scanning.

- (2) You can select satellite whatever you chose though.
- (3) Transponder will be consecutively scanned all selected satellites.

# **2.3 Advanced & TP Scan**

Select TP is scanning in this menu.

- (1) Select a satellite
- (2) Select TP in TP list.
- (3) Set Scan Option by using keys. Select items in the list and press OK.
- (4) You can set the PID to search program in PID Scan item.
- (5) Then press **OK** to search in Scan Start.

# **2.4 Blind Scan**

Blind Scan enables to search and scan all channels in the satellite without any preprogrammed data.

#### **2.4.1 How to add a new satellite**

1. Select the satellite name with keys

2. If you want to add a new satellite, press **OK** key.

### **2.4.2 LNB Configuration**

Please refer to 2.1 Antenna Setup

#### **2.4.3 Symbol range**

- Select Full, High or Low
- Full : High and Low
- High :>7.5M Low :<7.5M

#### **2.4.4 Polarity**

- Select Horizontal / Vertical with keys.
- All : High and Low
- Horizontal : Scan Horizontal TP only.
- Vertical : Scan Vertical TP only.

#### **2.4.5 Scan**

- Select Scan type with keys.
- When you select **OK** key, the scanning will start.

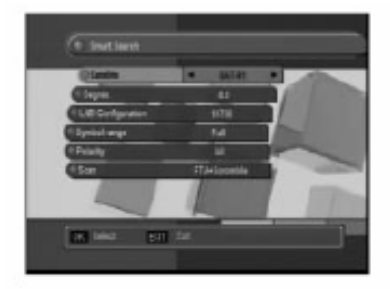

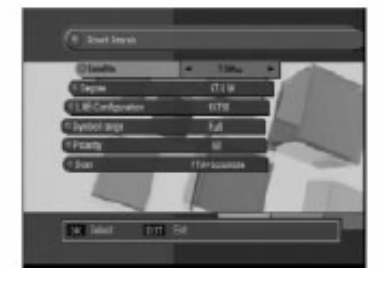

## **2.5 SAT & TP Edit**

In this mode, you can add the New Satellite and the New transponder information.

Also you can update or delete the transponder information.

#### **2.5.1 How to add a new satellite**

- Select "New" in the satellite name by using numeric key or CH  $\triangle$  ▼ keys. Press VOL keys to move digit.
- Maximum number of characters is 12-digit.
- Press **OK** key.
- Enter the Down frequency, Symbol Rate and LNB Polarity.
- Press **EXIT** or **OK** key, then new transponder information is stored.

#### **2.5.2 How to rename a satellite**

- Press **OK** after selecting a satellite of which you want to change name.
- Select "Rename" in the menu.
- Enter new name by using numeric key or CH▲▼ keys and press **OK** key.

#### **2.5.3 How to Delete/Restore a satellite**

- Press **OK** key after selecting a satellite you want to delete.
- Press **OK** to confirm, otherwise press **EXIT** to cancel. The color of the deleted satellite name in the list is changed.
- The satellite which has had already searched channels cannot be deleted.
- To restore the deleted satellite, move the cursor to the deleted satellite and press **OK** key. Then select "Restore" in the screen and press **OK** key.

#### **2.5.4 How to add a new transponder**

- Press **OK** after selecting a satellite
- Select Edit TP and then Transponder list is shown.
- Press **OK** key selecting "NEW" in the transponder list
- Enter the Down frequency, Symbol Rate and LNB Polarity.
- Press **EXIT** or **OK**. Then new transponder information is stored.

#### **2.5.5 How to delete or update a transponder added**

- Press **OK** key after selecting a satellite
- Select Edit TP, then transponder list is shown
- Select a transponder you want to delete or update.
- Press **OK** on the TP you want to Edit or Delete.
- You can see the Edit or Delete in the small-menu.
- In case you want to edit a TP list,

Select EDIT and press **OK** key.

Enter Down frequency, LNB polarity and Symbol Rate and press **EXIT** or **OK**

Then New TP date is automatically updated.

• In case you want to delete a TP

Select Delete in the small menu, press **OK** key.

Then the TP selected is deleted.

### **3. Channel Edit**

### **3.1 Channel Edit**

You can edit channels of Satellite in this mode.

- (1) You can sort the channels out upon your Preference.
- (2) You can rearrange the channel list.
- (3) You can delete channels.
- (4) You can skip channels.
- (5) You can change the channel name, as you want.
- (6) To enter channel edit mode, you need to press 4 digits password (factory setting is "0-0-0-0").

#### **3.1.1 How to sort the channel**

- (1) Press OK after selecting Sort
- (2) Sub mode will be appeared as follows
	- ALL
	- Alphabetic
	- Satellite
	- TP order
	- FTA/Scramble
	- P-Lock
	- $\cdot$  S-ID

Select the mode that you want to sort and press **OK**

(3) Press **EXIT** to exit from this mode.

#### **3.1.2 How to move the channel**

- (1) Press **OK** key after Selecting **Move** key
- (2) Press **OK** to select a channel to move and then move the selected channel to the new position by using CH ▲▼ keys.
- (3) Repress **OK** key.

#### **3.1.3 How to delete the channel**

(1) Select Delete and press **OK**

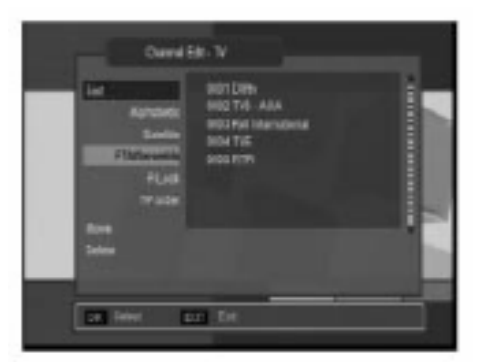

18

- $(2)$  Select a channel you want to delete by using the  $k$ eys.
- (3) Press **OK** key.
- (4) All channels that you selected are deleted.

#### **3.1.4 How to lock/unlock the channel**

- (1) Select P-LOCK and press **OK**.
- (2) Select the channel that you want to lock and press **OK**
- (3) This channel is now locked and the symbol of lock will be shown as a locked channel.
- (4) You can release the locked channel if you press **OK** after selecting the locked channel.
- (5) Once locked channel is selected while watching television, password is requested.
- (6) Picture and sound is appeared after the correct password is given by pressing the numeric key.

### **3.1.5 How to SKIP the channel**

- (1) Select SKIP and press **OK**
- (2) Select the channel you want to hide
- (3) Press **OK**

#### **3.1.6 How to rename the channel**

- (1) Press **OK** after selecting RENAME mode
- (2) Select the channel of which you want to change name
- (3) Press **OK** to enter the character input mode
- (4) Put new names, as you want using the 4 arrows keys and numeric key. The maximum number of characters is 20.
- (5) After completion of entering new, press **OK**

#### **3.2 Favorite Edit**

- (1) Select one channel of channel list.
- (2) Press **OK**, then this channel is moved to the favorite channel list.
- (3) For deleting a channel from the favorite list, press key to go to Favorite List, select one channel to delete and press **OK**. The selected channel disappears in favorite list.

### **4. User Setup**

In this USER SETUP mode, you can select the sub-mode by pressing **OK** and CH ▲▼ key.

The changed set-up is activated and stored by pressing **EXIT** key.

# **4.1 Time**

After selecting Time, you can adjust the time. Also you can set the wakeup time and sleeping time to turn receiver on

and off automatically according to the time programmed.

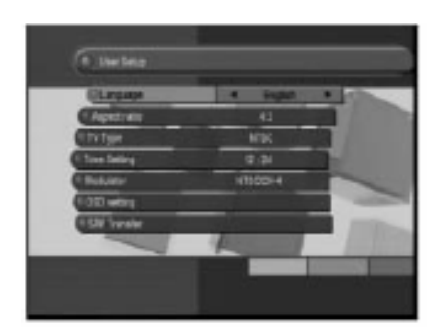

# **4.2. Parental Control**

After selecting Parental control and entering the correct password, the screen as shown in the right appears. The default password at the factory is "0-0-0-0"You may change the PIN code, which is your password in other words, and lock the receiver to prevent children from watching programs.

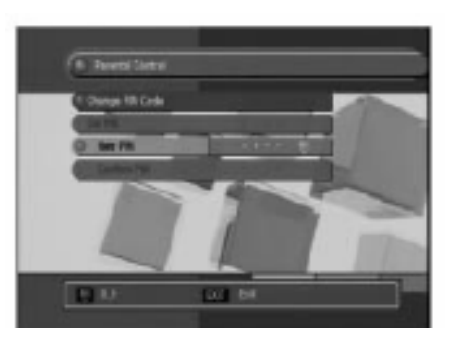

#### **4.2.1 Change PIN Code**

You can change the PIN Code (Password) if you want.

(1) Enter the Old password. If you enter this mode for the first time after purchasing the receiver, the OLD PIN Code

- is the default password.
- (2) Enter the new password.
- (3) Reenter the new password to confirm.

#### **Warning!**

You must remember the exchanged password because it is used in several Functions as follows.

Password required

- (1) To show parental locked channels
- (2) To enter Parental Control menu
- (3) To enter channel edit menu
- (4) To execute factory setting

In case of forgotten password programmed call Pansat's dealer to get master factory password.

### **4.3 Language**

Press **EXIT** key after you select your preferable language and audio language by using VOL keys.

English, German, French, Spanish, Italiano, Portuguese, Turkish, Arabic

### **4.4 AV Output Setting**

#### **4.4.1 TV Type**

You can set the TV type (PAL, NTSC and AUTO) by pressing VOL keys.

If the setting value is Auto, then TV is set automatically by source program.

So, the source program is PAL, TV set PAL source program is NTSC, TV set NTSC.

In case you selected PAL mode accidentally and the TV picture rolling up and down, press remote button as follows to recover.

Power Off -> SAT -> SIG -> Power ON

#### **4.4.2 Aspect ratio**

You can set the TV aspect ratio (4:3 for normal TV & 16:9 for wide TV) by pressing VOL keys.

#### **4.4.3 Closed caption**

You can set the closed caption ON/OFF.

#### **4.5 OSD setting**

You can adjust the transparency level and Banner timeout by using key

#### **5. System Setup**

#### **5.1 DATA Transfer (Receiver to Receiver)**

- 1) Connect Null Modem RS 232 Cable (Pin #2 & #3 twisted) between master and slave receiver.
- 2) Leave the slave receiver power on condition all the time until completion of date transfer.
- 3) Hook up the master receiver to the TV and select "SW Transfer" at "User Setup" screen.
- 4) Select "Api Ver" or "Ch Data" by using "Vol " or "Vol " button. Then press "CH" button to start transfer. During data transfer, processing percentage will be displayed on the screen.

**Warning!** Do not disturb data transfer by touching any Remote button, RS232 Cable, IF Cable, RCA Cable etc. during data transfer period until "Please wait for saving" message disappeared. Interruption of data transfer could damage the receiver's Flash memory chip which makes the receiver dead and void warranty.

### **5.2 Factory Setting**

Once the Factory setting is selected and the collect password is given by pressing 4-digit numeric keys followed by OK key, whole parameters are changed to the value written in the factory. That is, factory setting functions your STB (Set Top Box) the first stage. If you do not want to continue this mode, press **EXIT** key before you enter password.

Common password is "0000". In case selected password is forgotten, call Pansat's dealer to get factory master

password.

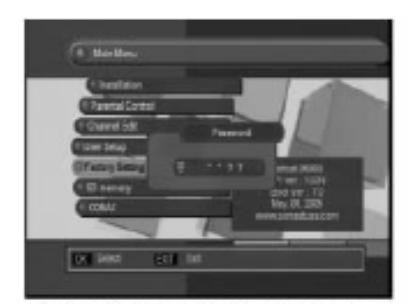

# **5.3. System Information**

Show the information of model name, data and version of STB.

# **6. Channel List**

- You can see the channel list as shown in the above figure by pressing OK key
- To watch another channel, move the cursor to the channel you want by using ▲▼ PG↑ PG↓ and press **OK** key
- If favorite channels are saved, the list is changed from channel list TV to favorite list.

▪ Pressing **TV/RADIO** key changed list Radio, you can exit from the list menu by pressing **EXIT** key.

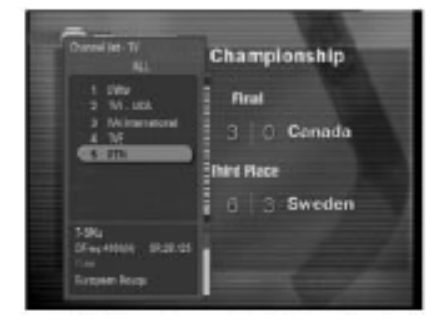

### **7. Program Guide**

- . The title and start time of the program is shown as in the right figure after pressing EPG key.
- Select the particular channel you. The channel will be changed.
- If you want to watch TV with full screen, Press EXIT.

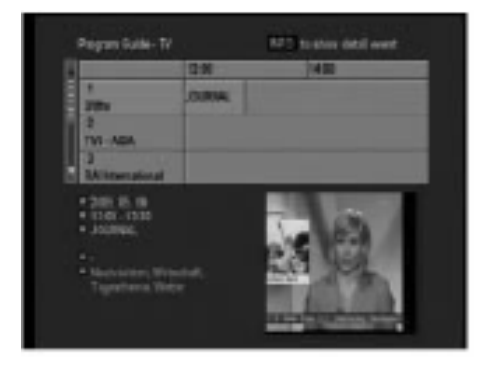

## **8. Audio change**

- In multilingual program, favorite language is selected by pressing **AUDIO** key and CH▲▼ keys
- **Audio mode (L-left, R-right, L/R-stereo) can be Changed by pressing AUDIO** key and VOL key.

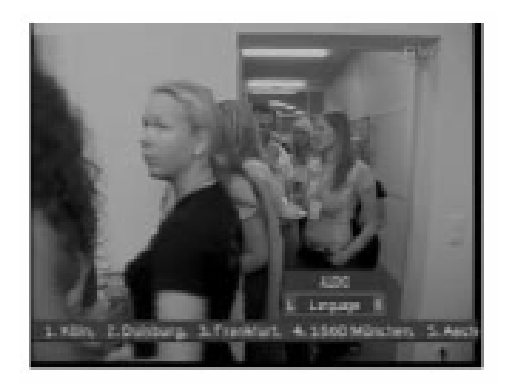

# **9. USB Memory Stick (DC 5V, Max.100mA)**

#### **Warning!**

### **Please use USB Memory Stick Memory only.**

#### **Don't use any other product like USB Charger.**

1. USB menu can be watched after inserting USB Stick in Normal Video mode and the Menu list can be displayed.

2. Flash ROM Writing file is in Code Backup folder and Channel Data is in Channel Data Backup folder.

3. Select Flash ROM Writing file and press '**OK**'. API Code Transfer Menu is displayed and API Code Download is executed.

4. After API Code Download is done, "Complete" message is displayed and then the receiver starts rebooting.

5. Select the file in Channel Data folder and press '**OK**' key. Channel Data Transfer Menu is displayed and Channel Data download is executed.

6. API Code and CH Data uploading is possible.

7. In API Code uploading API code is saved in Code Backup folder of USB and in Channel Data uploading Channel data file is save in Channel Data Backup folder of USB. Selected files (up to 20) will be played one by one.

# **10. Multi Pictures**

1. Press **buth** and select the Multi Picture mode (2X2 or 3X3 or 4x4) that you want.

2. Move the cursor and select one picture to play

#### **11. Embedded**

▪ If you insert Smart Card inside the receiver smart card reader, the receiver will recognize it automatically.

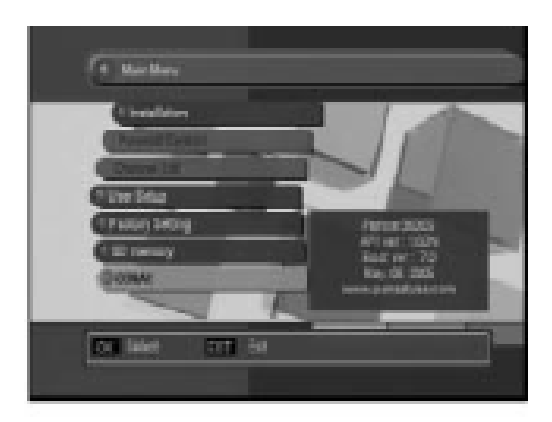

# **12. Recall the Favorite channel**

- Press **FAV** key to recall a stored favorite channel.
- Favorite channel is programmed and stored in the Favorite Edit menu.

# **13. Download Procedure between Receiver & PC**

- 1. Turn the receiver power on.
- 2. Connect Null Modern RS232C cable (#2&3 twisted) between PC and the receiver.
- 3. Open the GTROM Loader
- 4. Select the BIN file to download.
- 5. Select the file type and press download.
- 6. Press DOWNLOAD.
- 7. Wait until Download and the receiver Flash write are fully completed.

# **Warning!**

 Do not interrupt the receiver power until download and flash write are fully completed. Otherwise the receiver will be damaged or dead

# **3. SPECIFICATION**

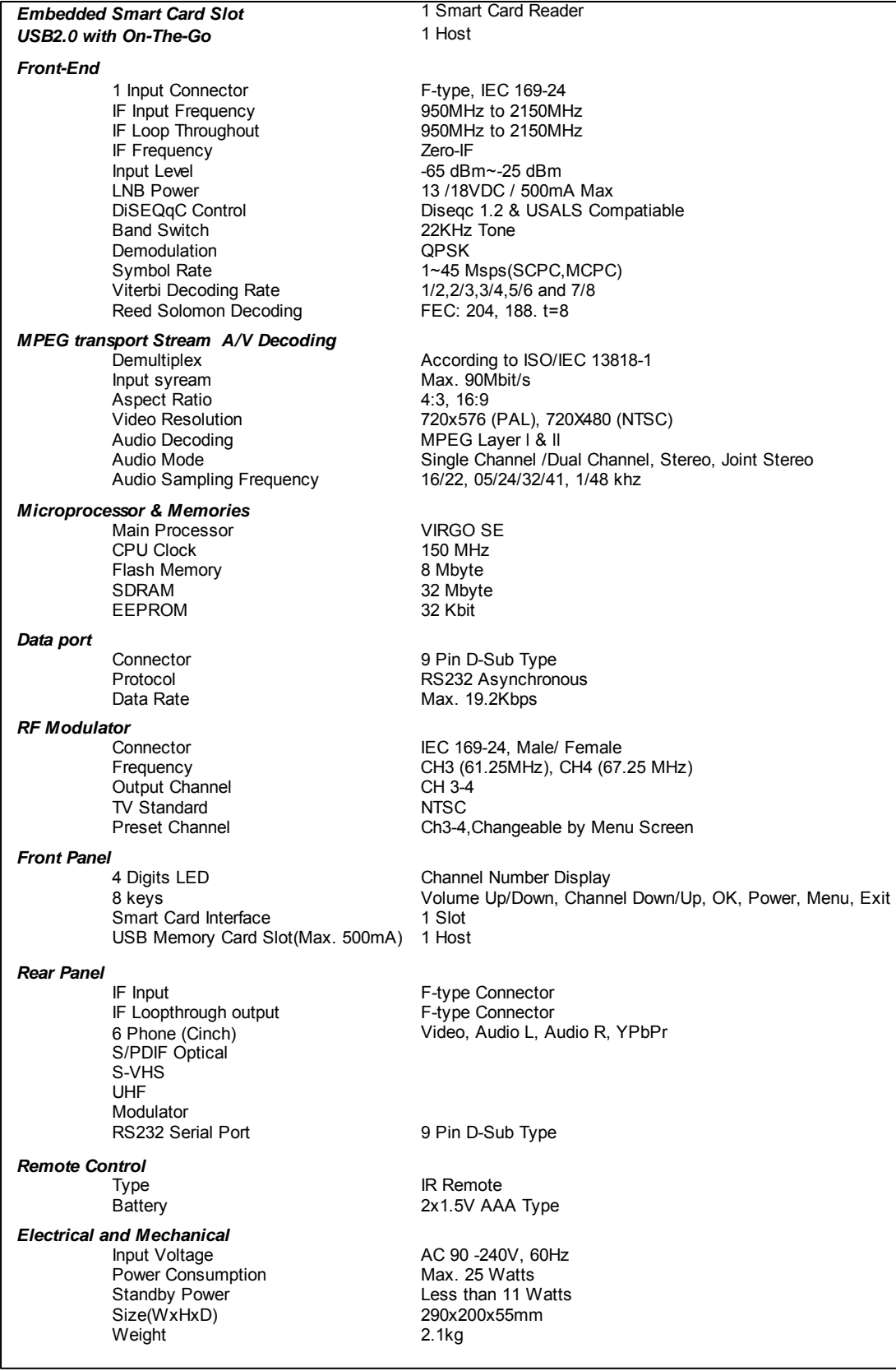

# **4. TROUBLE SHOOTING**

There may be various reasons for the abnormal of the unit. Therefore, if the unit does not work properly, Check the unit according to the procedures shown in the table below.

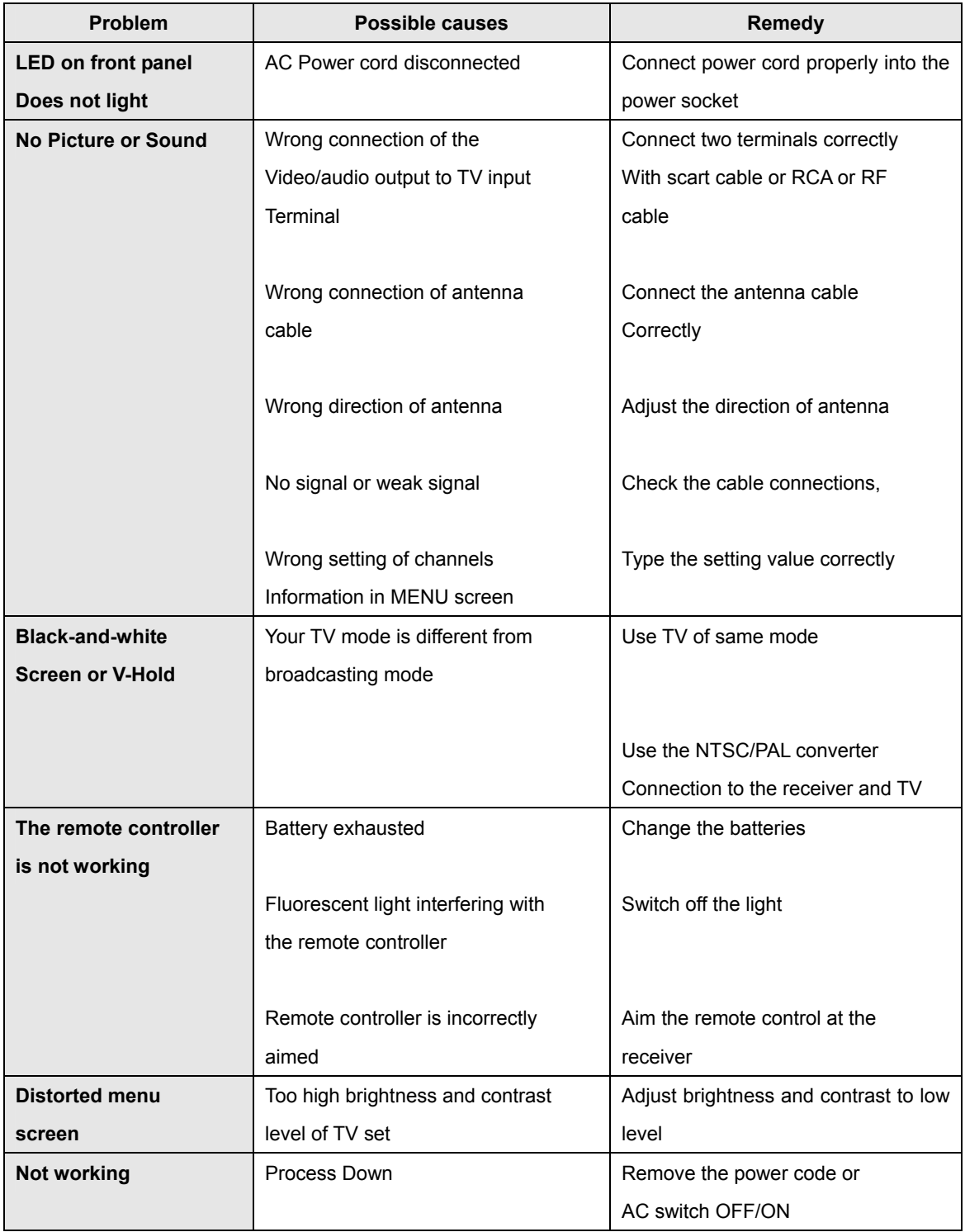